#### **Getting There**

- 1) Go to<http://btstestsd/processmanager> (in production this will be **Helpdesk.city**)
- 2) Select the "Submit Request" Tab
- 3) Select the "ServiceDesk" link in the lower left hand side
- 4) Select "Submit Incident (Advanced)"

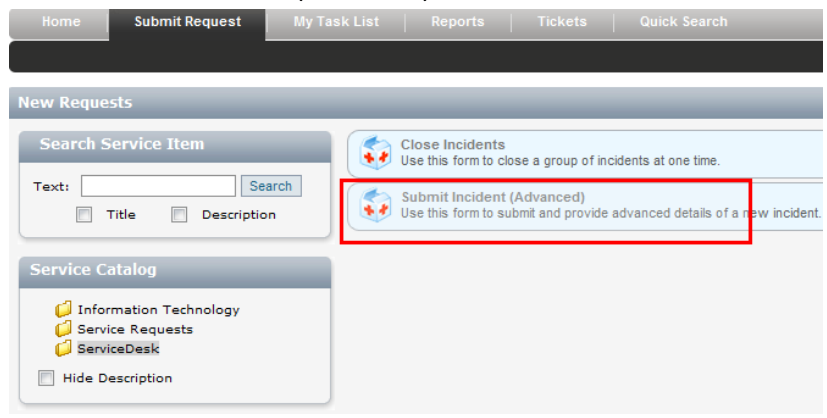

## **Submit Incident (Advanced) – Input Screen**

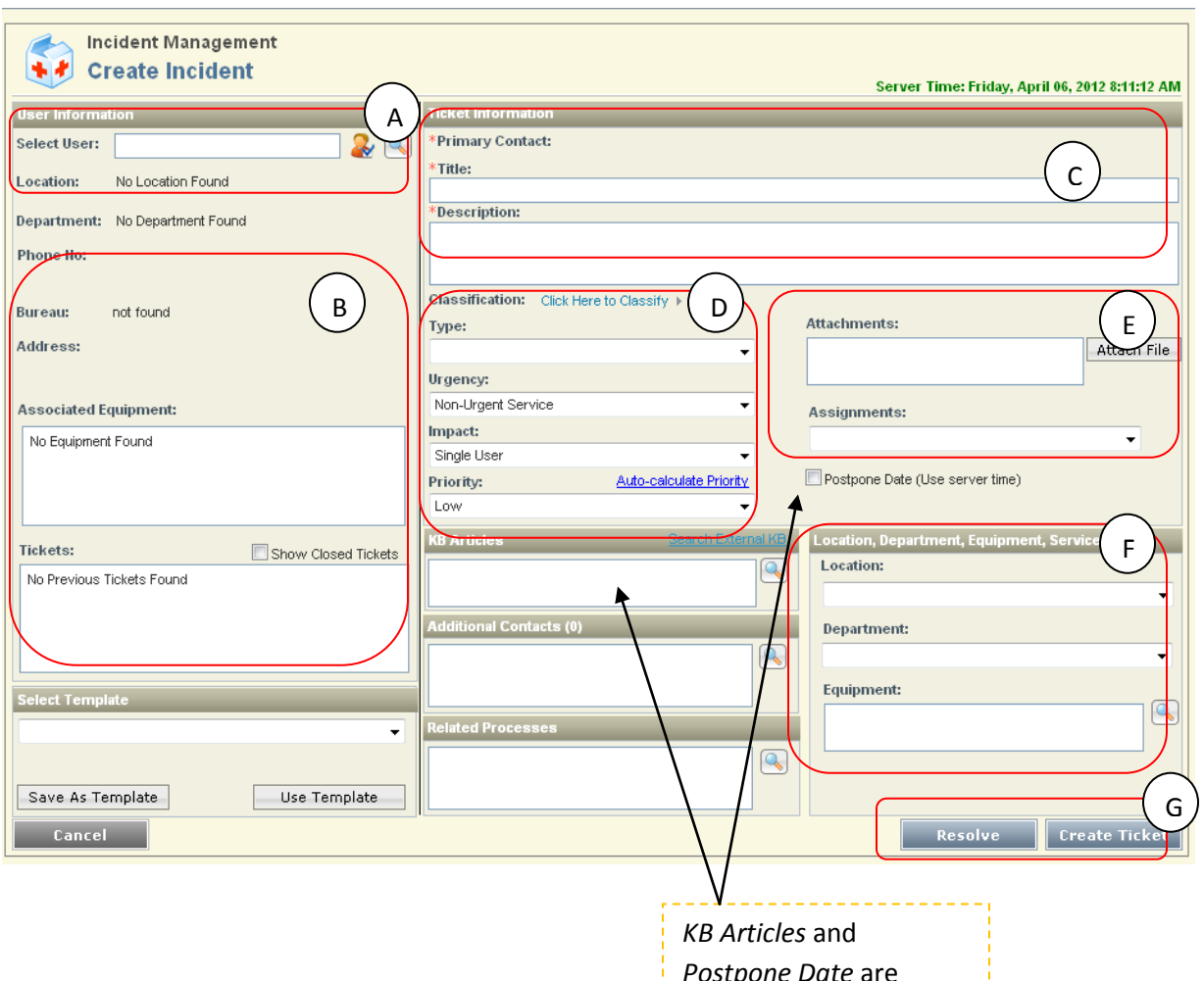

*ne pate a* unsupported features at this time

## A) **First select the magnifying glass here**:

| <b>User Information</b> |  |
|-------------------------|--|
| Select User:            |  |

i. Now Search for your Primary Contact

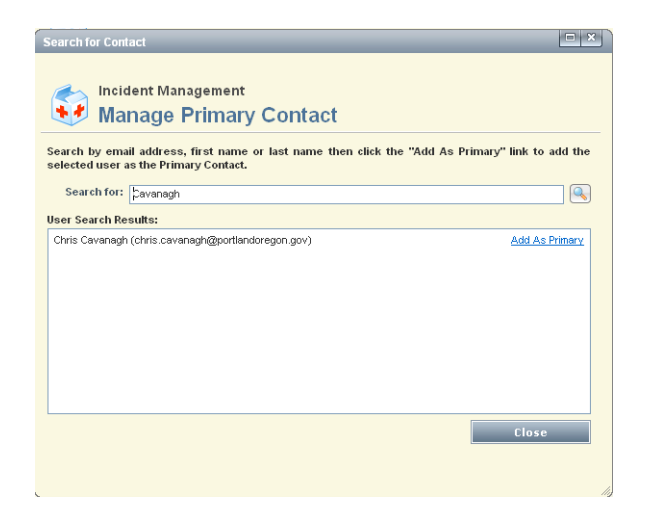

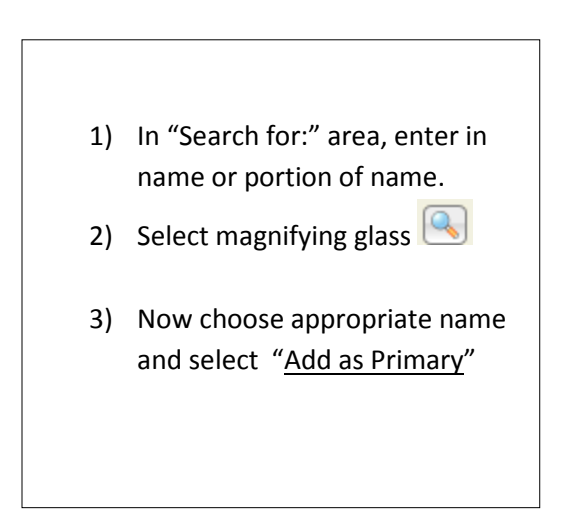

### **B) Phone, Address, Computer and Ticket information appear (once Primary Contact is added)**

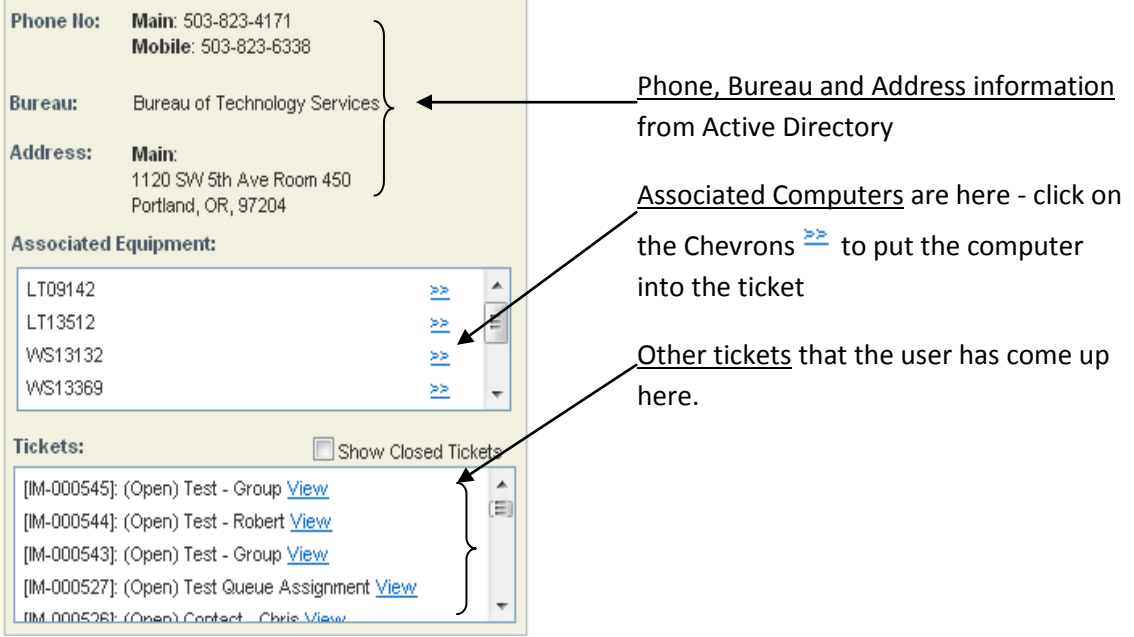

## **C) Ticket Information**

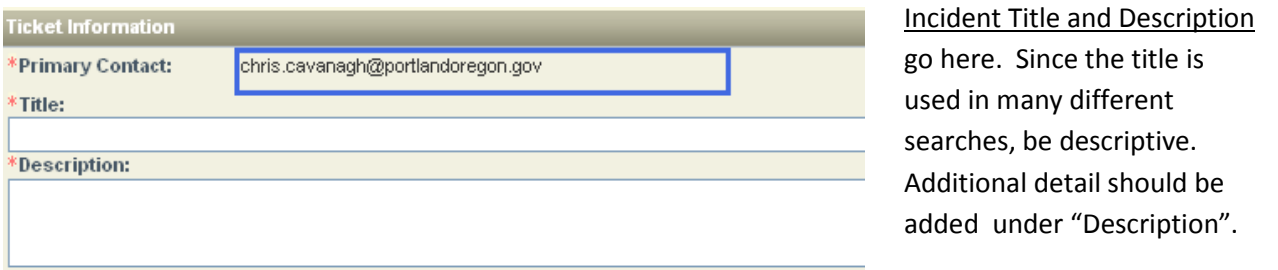

Note: The Description field is intended to briefly describe the incident with more detail. Additional substantive information should be added to the "Comment" field, once the ticket is created.

## **D) Classification, Type, Urgency, Impact and Priority**

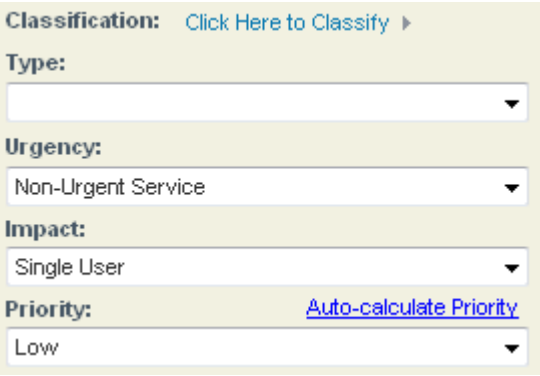

- i. Urgency: can be set to the following: Core Business Service Support Service Non-Urgent Service Urgency is one factor for configuration of Priority
- ii. Impact: can be set to the following:<br>  $\sqrt{\frac{2 \text{Department} \cdot \text{O}}{B}}$ Small Group or VIP Single User

Impact is the other factor in configuring Priority

Classification: Are the same categories in the old Helpdesk system and should be used in the same way.

Type: adds additional description to the category and are listed:

> How To Break-Fix Add-Install Change-Move Backup Authorize-Approve Delete-Remove Request

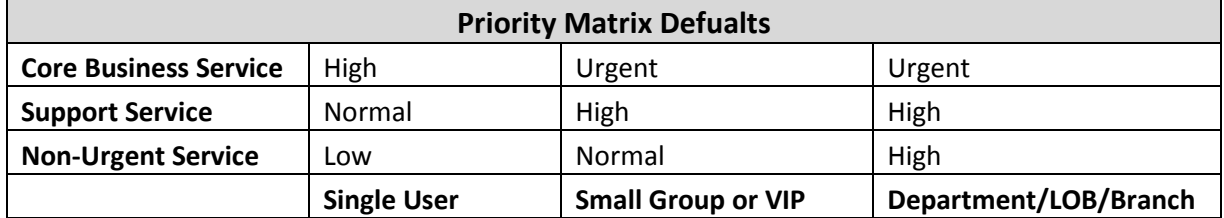

#### **E) Attachments and Assignments**

Attaching your file by selecting "Attach File"

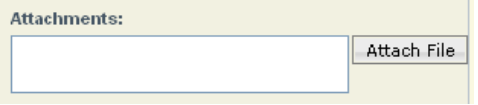

Now select "Browse" and choose a file from your hard drive or the network to attach. The file should be no larger than 4 MB

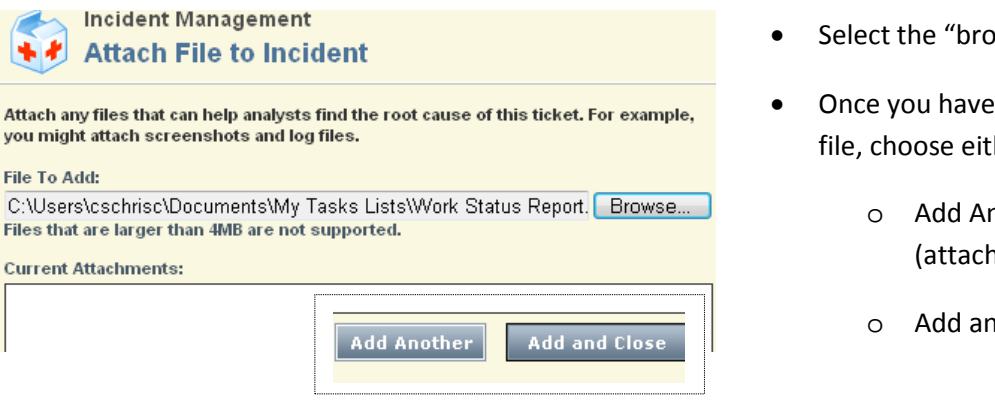

# wse" button

- selected your her:
	- nther 1ment)
	- nd Close

## **Assigning your ticket**

Use the drop down to select either an individual Worker or Group for assignment.

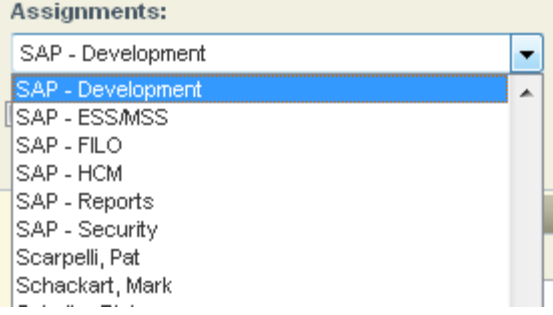

### i) **Assigning Location, Department and Equipment**

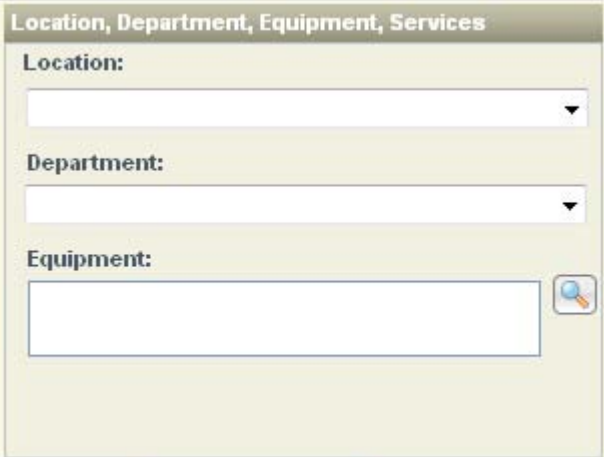

- Location information can be selected from the drop down list provided.
- Department can be selected after a primary user is found
- Equipment is also selected after a primary user is found.

i. **Location**: Drop-Down allows you to select any location where the asset is located:

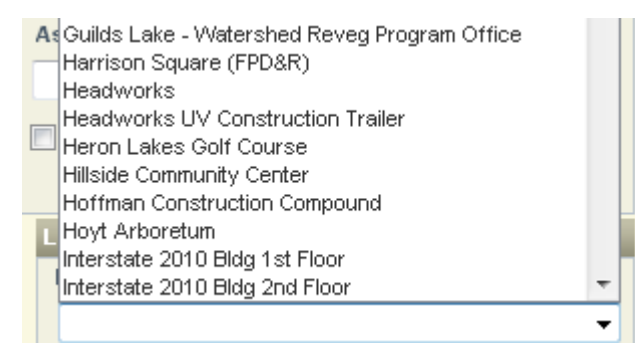

- ii. **Department** is added from the left hand side of the incident page, by clicking on the Chevrons: Department: Support Center ⊵>]
- iii. **Equipment** A computer is also added from the left hand side of the incident page:

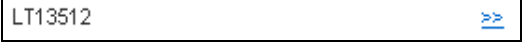

#### ii)**Resolve or Create Ticket**

Once all information has been added, you can either create or resolve the ticket

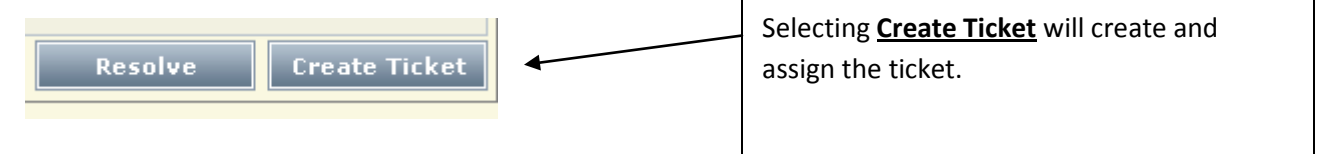

i. Selecting **Resolve** with bring up the following window:

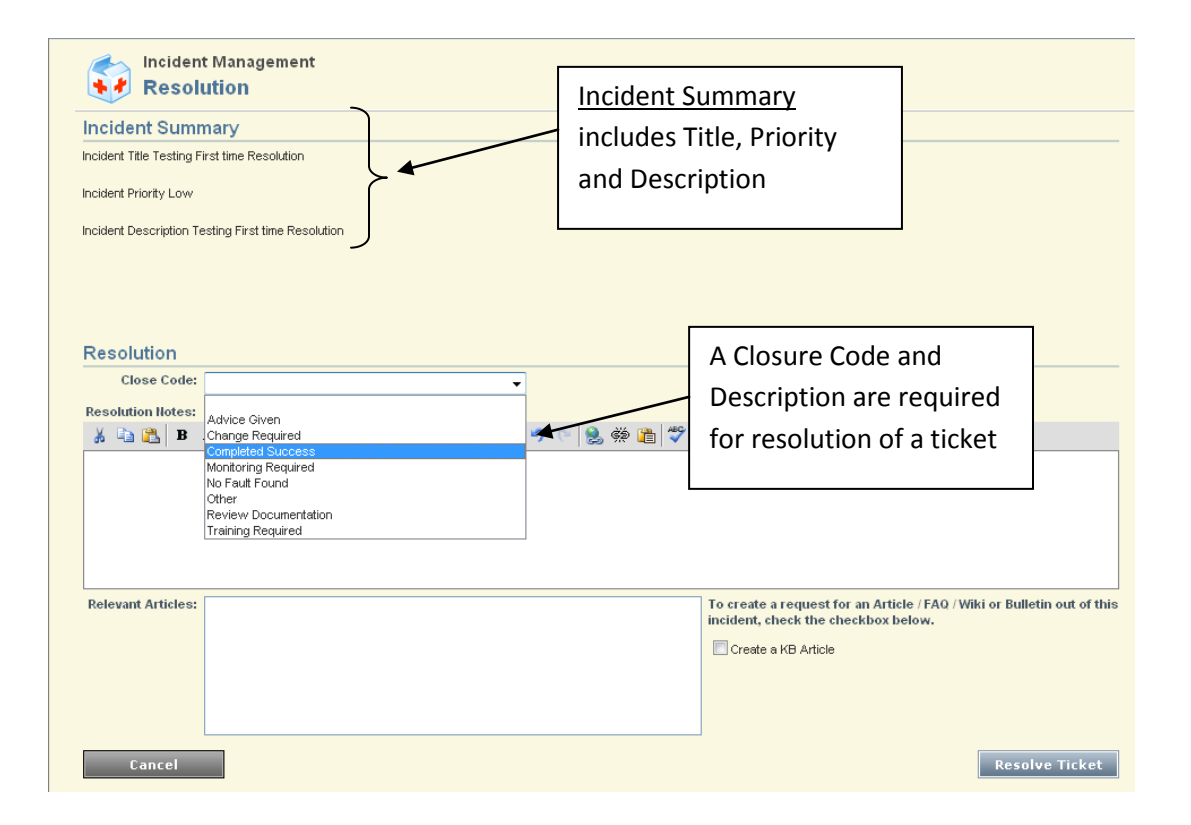